辽宁科技大学

# 邮件系统用户使用手册 (2021 版)

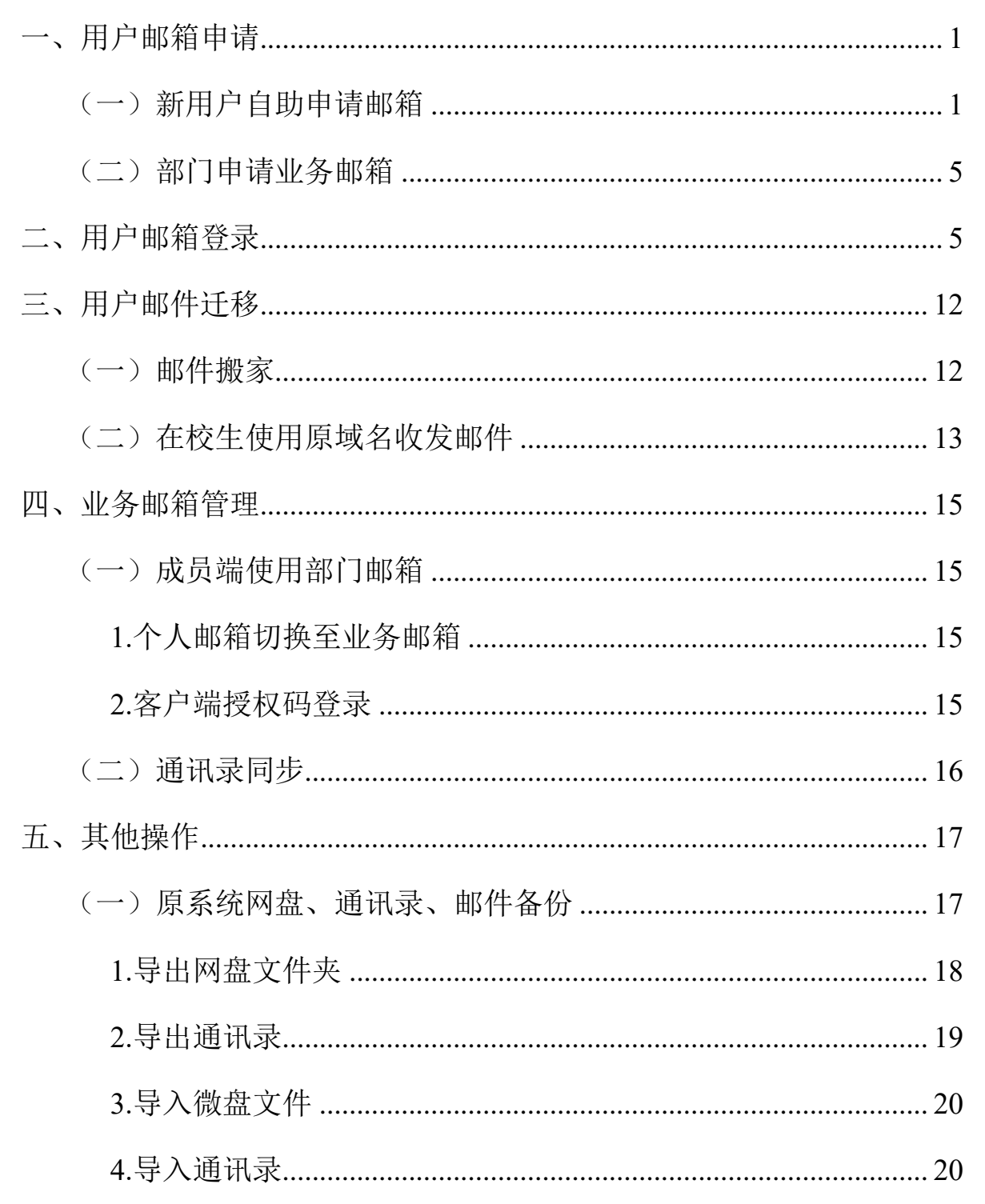

## 目录

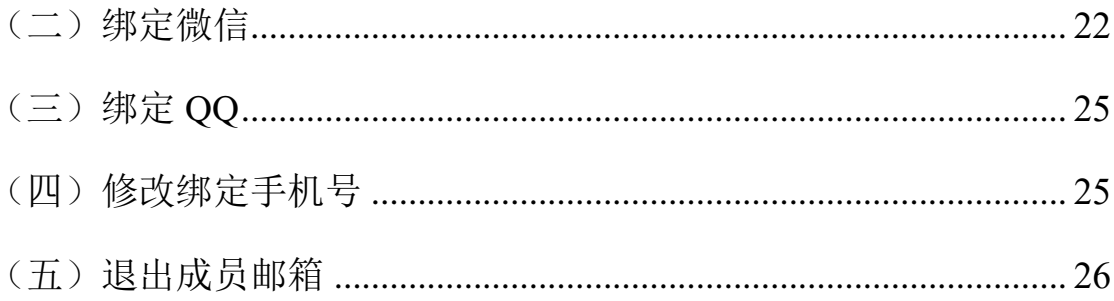

# 辽宁科技大学邮件系统用户使用手册 (2021 版)

新邮件系统升级后面向全体在职教职工、在读本科生和研究 生用户开放。根据用户类别, 域名分别为:

在职教职工的邮箱域名为:@ustl.edu.cn。

在读本科生和研究生的邮箱域名为:@stu.ustl.edu.cn。

在原邮件系统中注册过的在职教职工可继续使用原邮箱(使 用方法详见第二章);原系统中已注册的在校生首先需要注册新 域名邮箱账户(@stu.ustl.edu.cn)(注册方法详见第一章),注 册成功后如仍有使用原域名邮箱的,需要进行邮箱绑定(详见第 三章第二节)。

<span id="page-3-1"></span><span id="page-3-0"></span>一、用户邮箱申请

#### **(一)新用户自助申请邮箱**

新用户可直接访问<http://ehall.ustl.edu.cn/>进入辽宁科 技大学门户网站,通过统一身份认证登录后依次点击:"办事大 厅"→"在线服务"→"全部服务"→"个人邮件申请"或"我 的大学"→"推荐服务"→"个人邮箱申请",填写工号/学号、 手机号等信息完成邮箱注册。

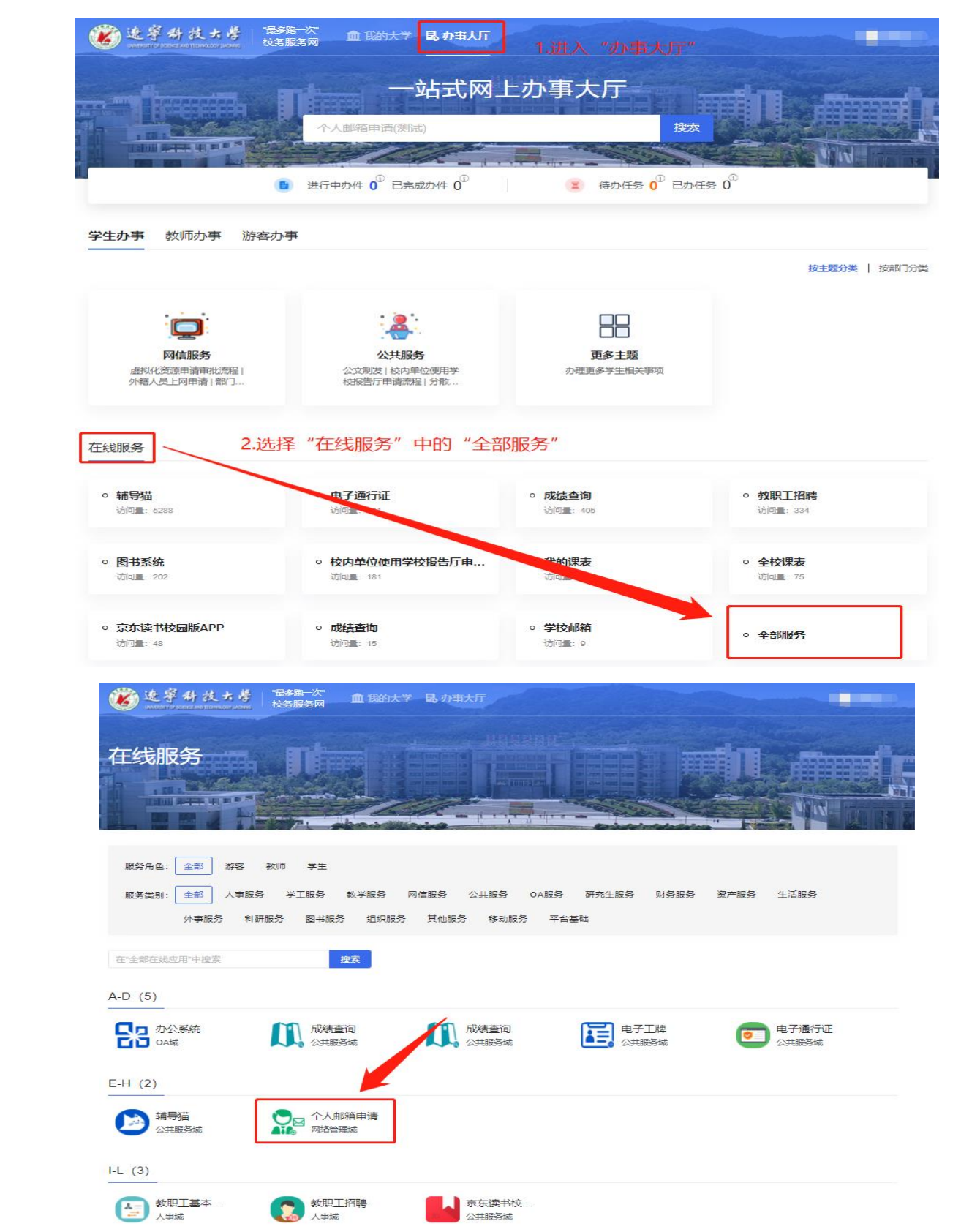

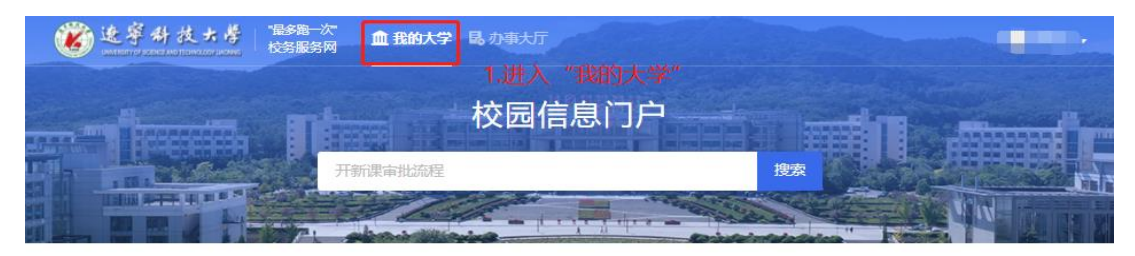

#### 热点服务

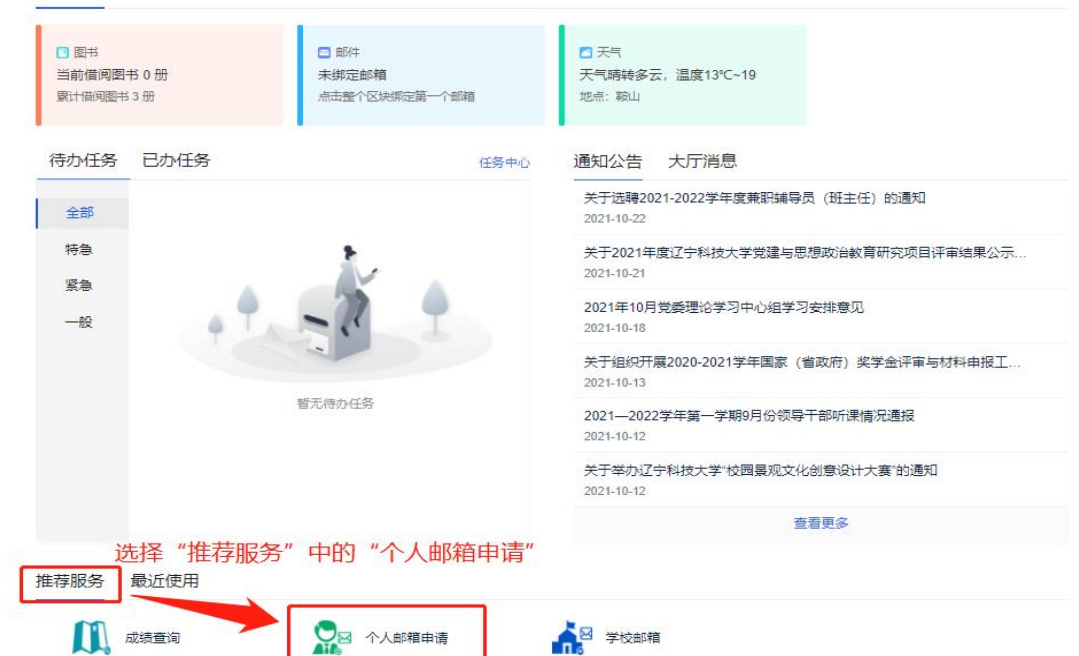

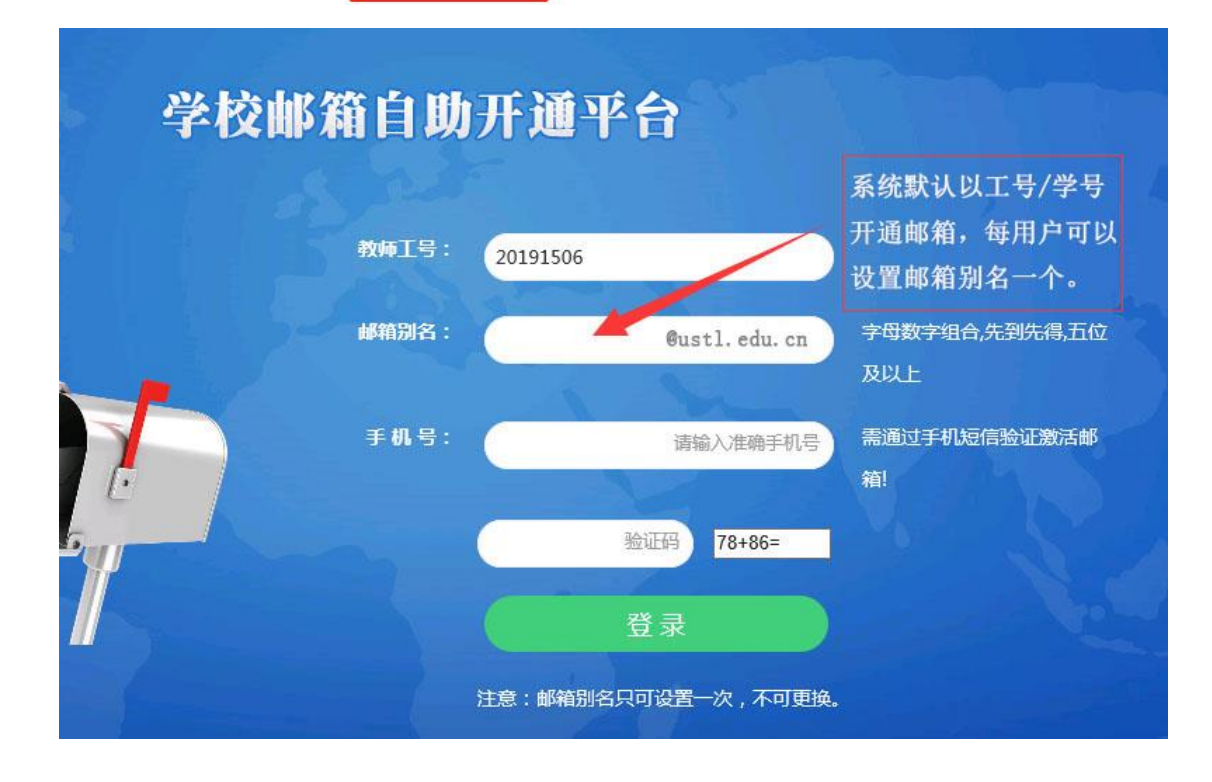

注册成功后将会跳转至登录验证界面,点击"去验证",选 择"手机号"登录,使用注册预留手机号收取验证码完成登陆验 证。

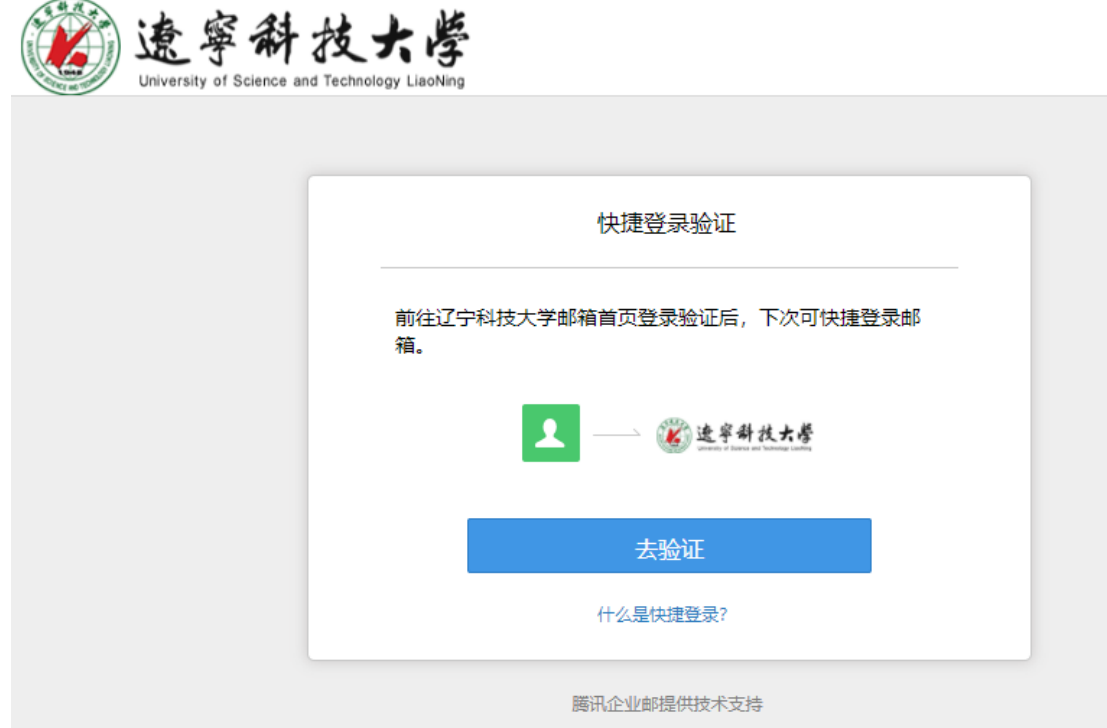

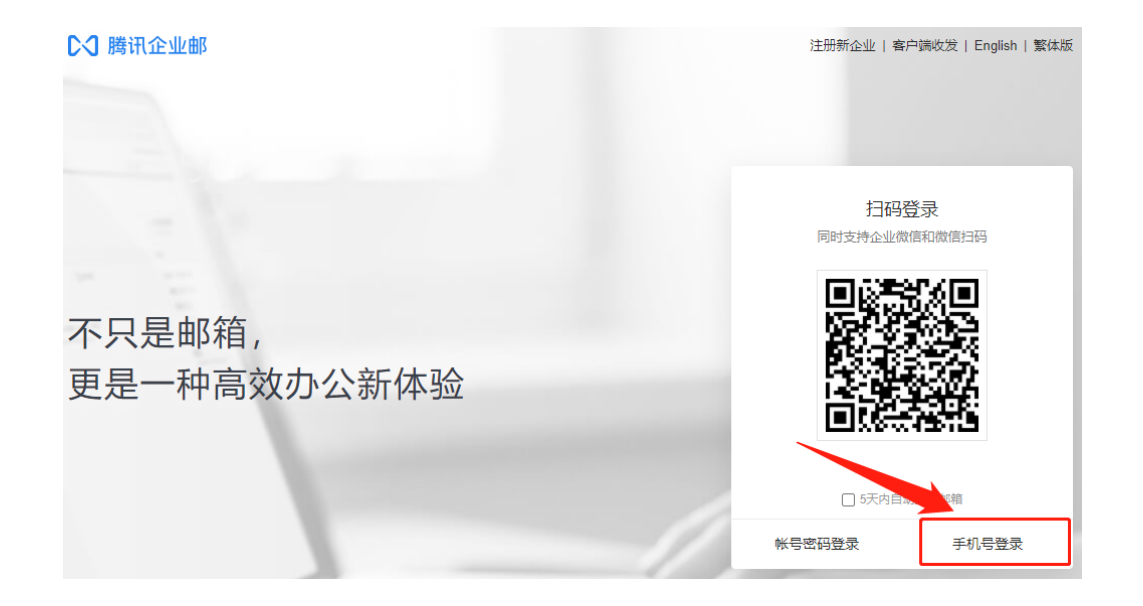

#### **(二)部门申请业务邮箱**

<span id="page-7-0"></span>各部门可根据需求申请业务(部门)邮箱,原邮件系统中的 业务邮箱已迁入新系统,新系统中的业务邮箱可与多个个人邮箱 进行绑定。如需新开通业务邮箱或继续使用原部门邮箱请与网络 信息中心联系。

#### <span id="page-7-1"></span>二、用户邮箱登录

登录邮箱可采取以下 4 种方式:

1.直接访问邮件系统网址

教职工访问地址:<http://mail.ustl.edu.cn/>,

在校生访问地址:http://mail.stu.ustl.edu.cn/

以上两种身份均使用统一身份认证账号登录进入邮件系统, 也可扫描以下二维码跳转至邮件系统主页。

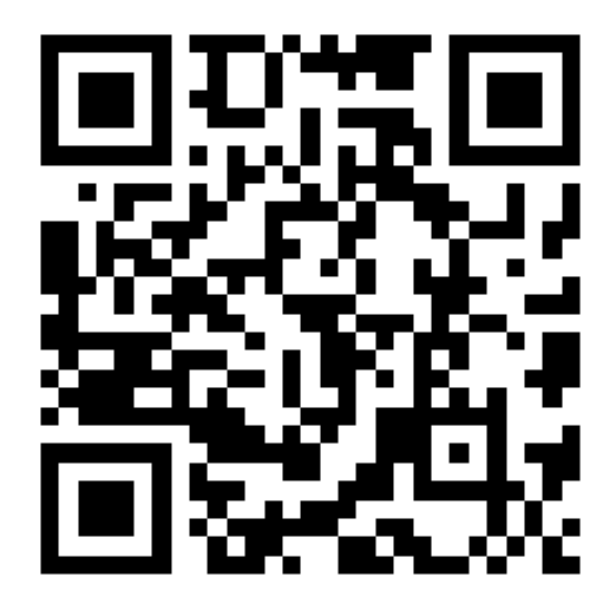

2. 请 登 录 以 下 网 址 进 入 辽 宁 科 技 大 学 门 户 网 站 :

<http://ehall.ustl.edu.cn/>,点击右上角"登录",输入统一身 份认证的账号和密码进行登录,然后可使用以下三种方式访问新 邮件系统:

(1)"办事大厅"→"在线服务"→"全部服务"→"邮件 系统"

(2)"我的大学"→"系统导航"→"邮件系统"

(3) "我的大学"→"推荐服务"→"邮件系统"

访问方式(1)步骤分解如下所示。

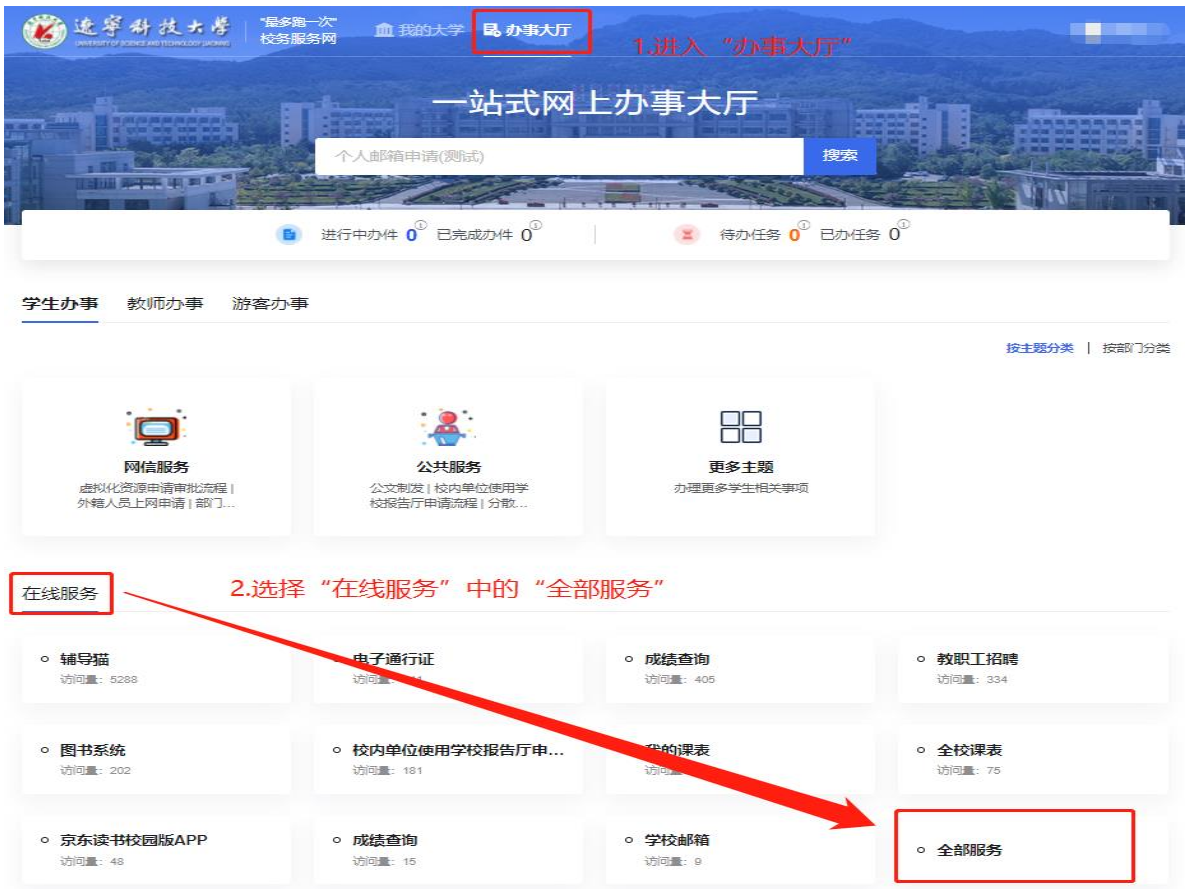

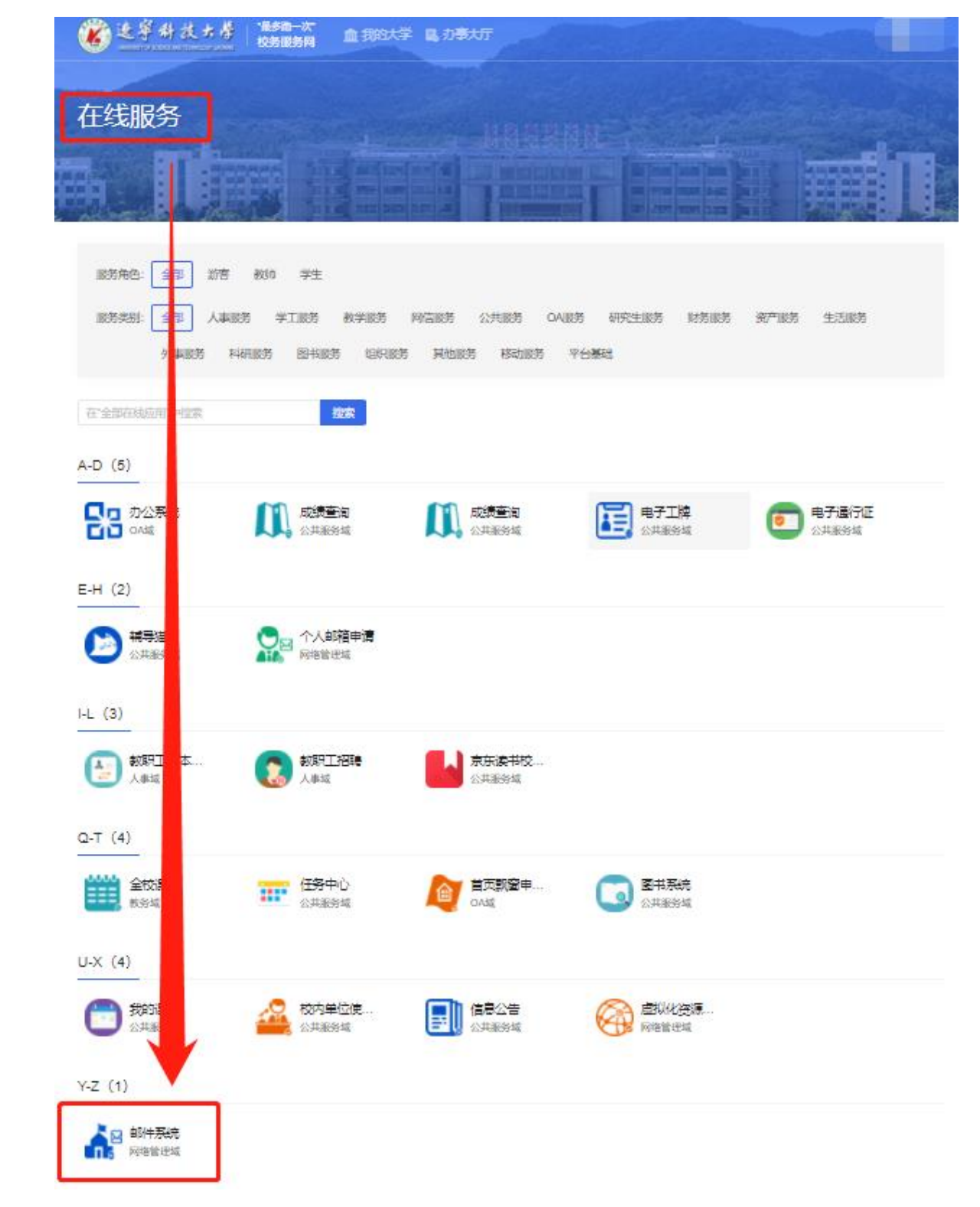

## 访问方式(2)步骤分解如下所示。

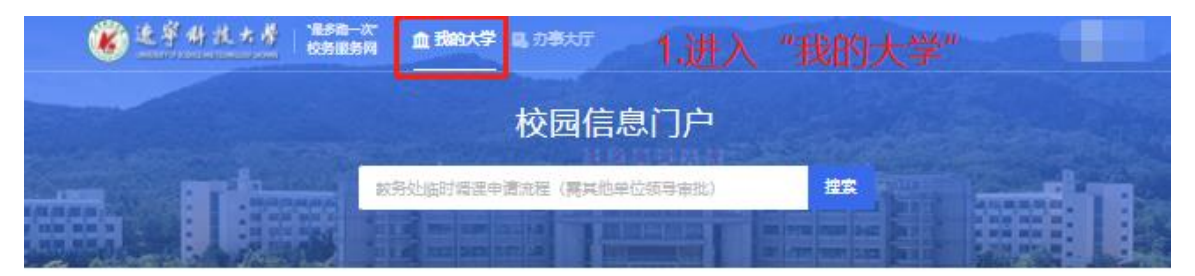

#### 热点服务

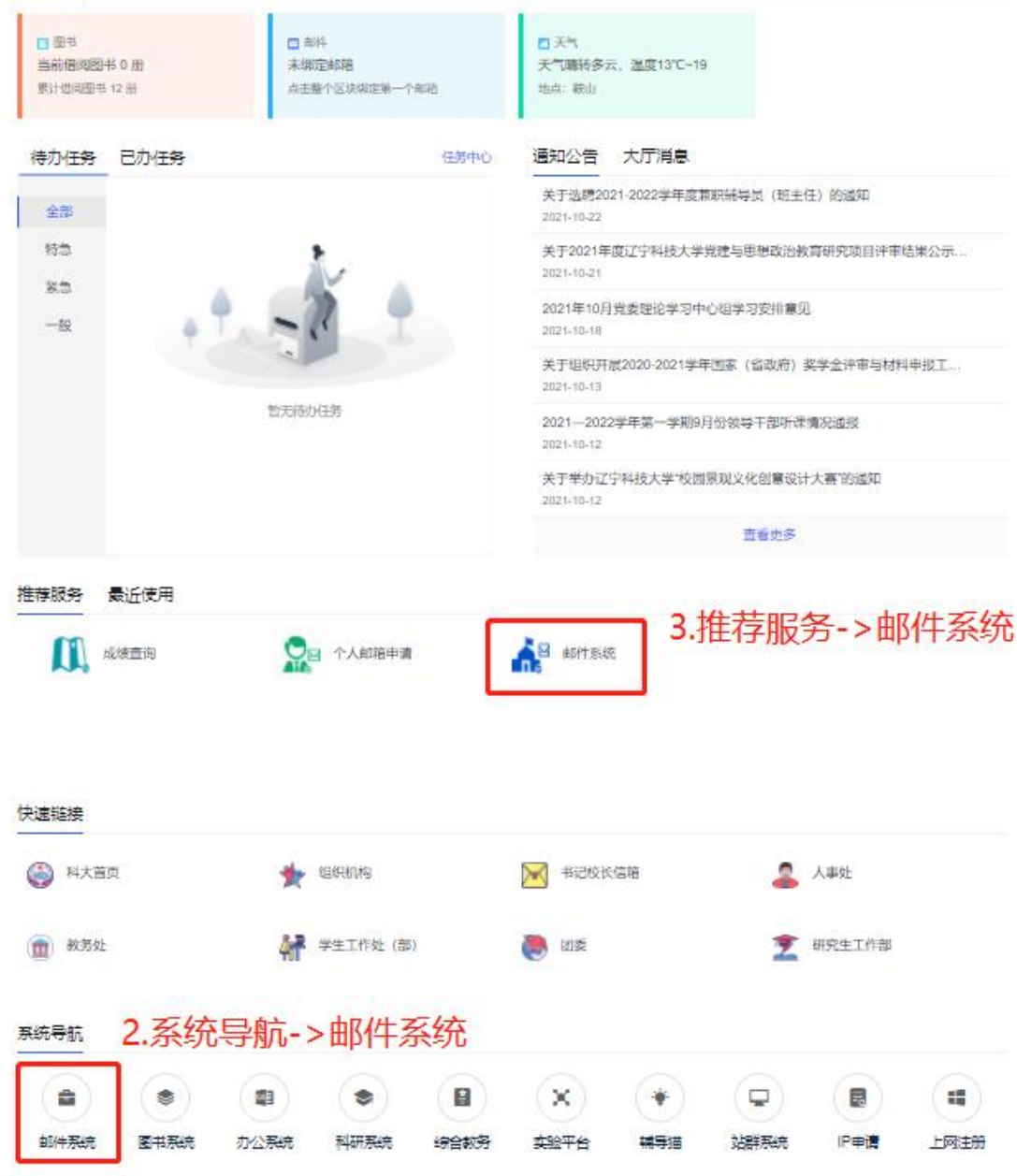

访问方式(3)步骤分解参见访问方式(2)。

出于对邮件系统安全的考虑,注册成功后如果未进行登录验 证的用户,首次使用单点登录方式登录邮件系统仍需完成验证后 才能使用单点登录进入邮箱。

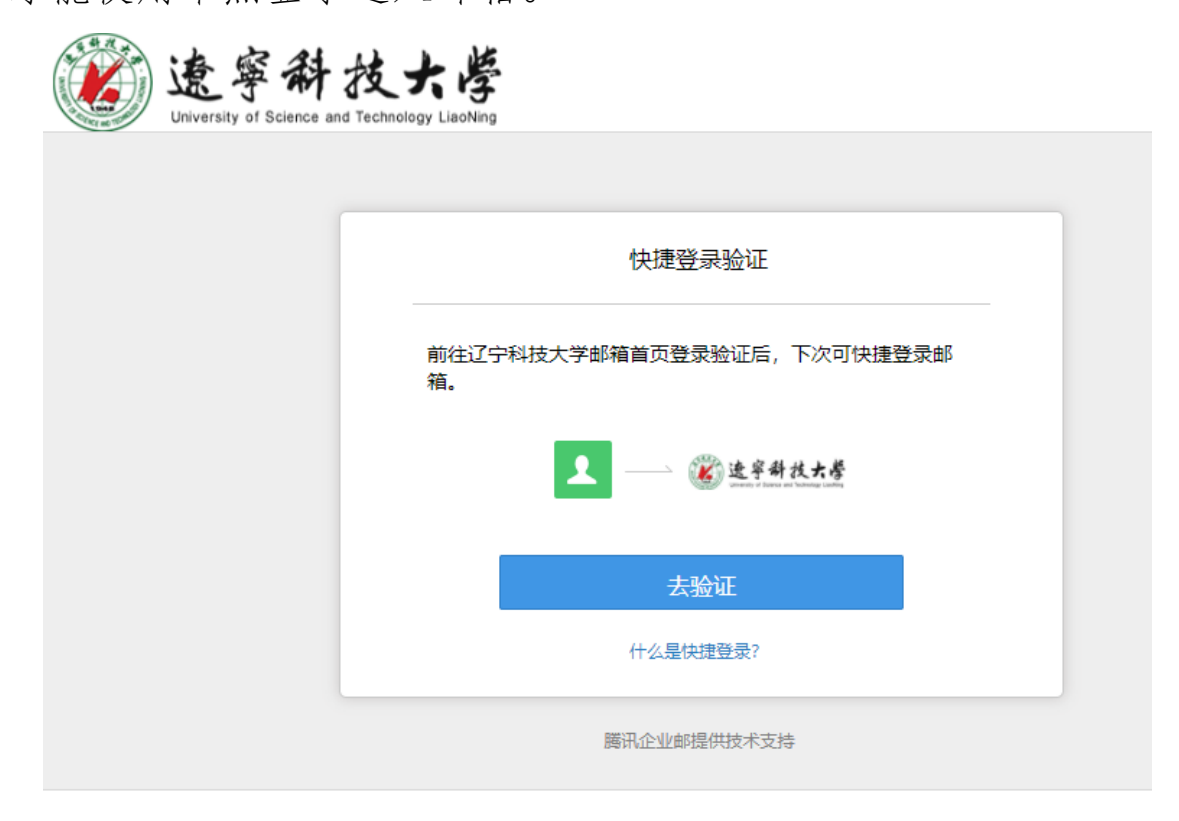

初次验证请点击"去验证"后跳转至腾讯企业邮的登录界面, 选择"手机号登录"方式进行登录验证,使用注册时填写的手机 号并获取验证码,按操作步骤设置邮箱独立密码即可完成验证。

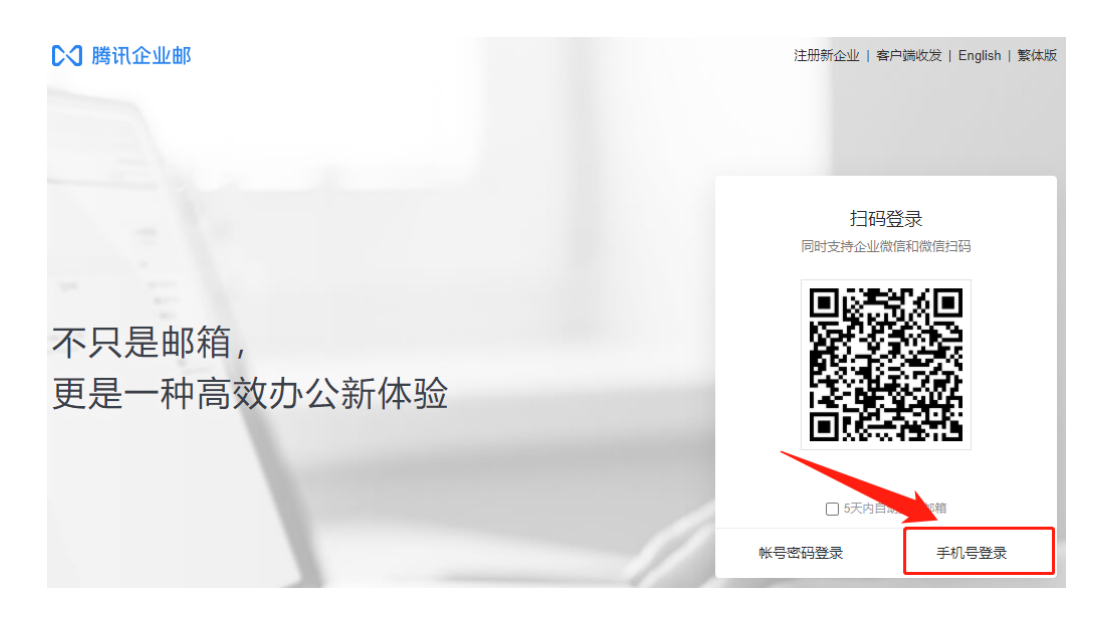

设置邮箱独立密码,校园邮箱的密码规则为:必需同时包含 大写、小写字母和数字;密码长度为 6-32 位;不包含用户名和空 格;不能是常见密码。

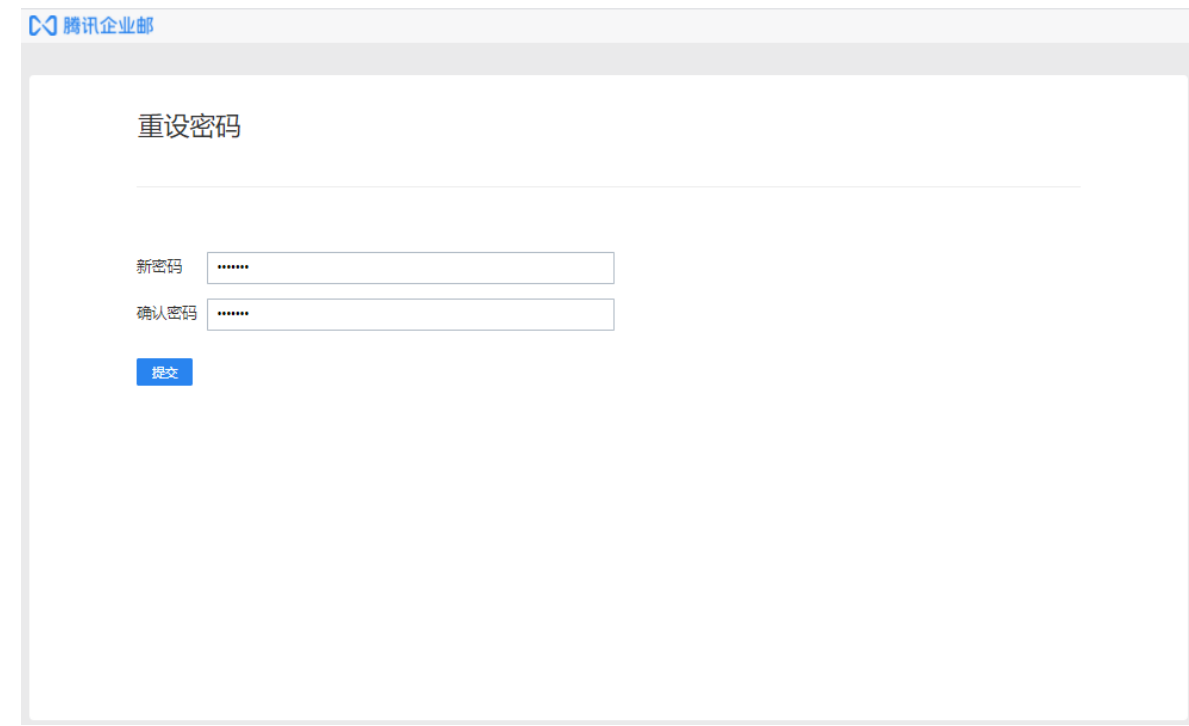

3. 访问https://www.ustl.edu.cn/进入辽宁科技大学官方 网站,点击右上角"电子邮箱",使用统一身份认证账号登录。

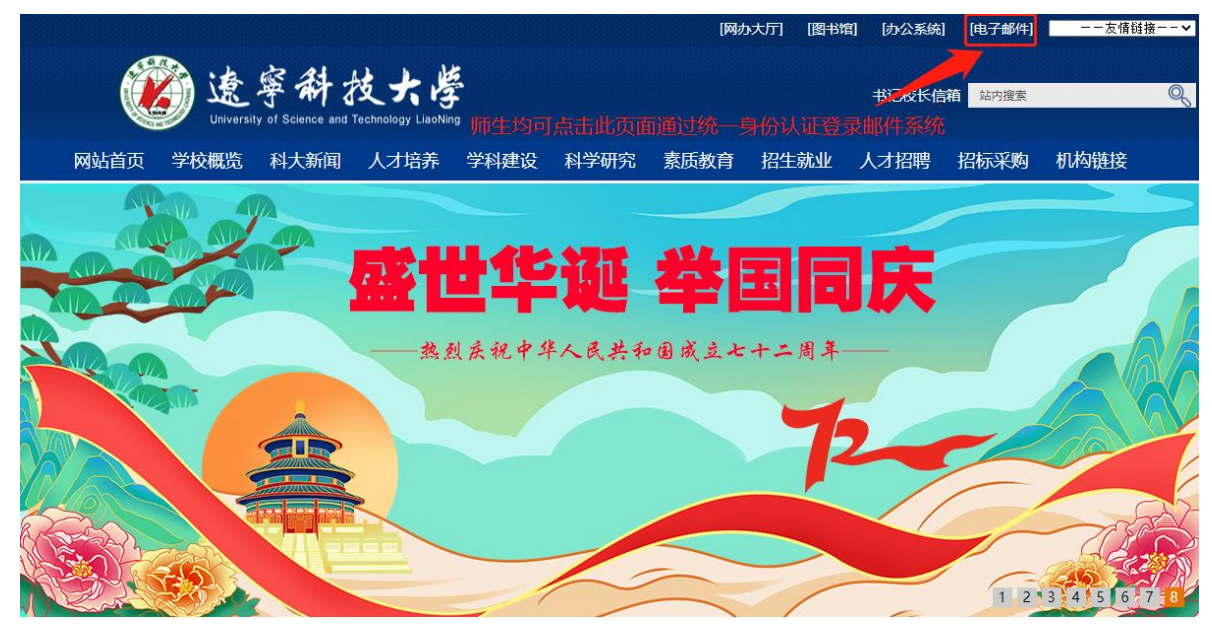

4.使用 Foxmail 客户端登录

使用客户端访问邮箱使用方法参照"常用客户端设置"手 册,可扫描以下二维码链接访问客户端设置手册或访问以下链 接:http://regmail.ustl.edu.cn/foxmail.html。

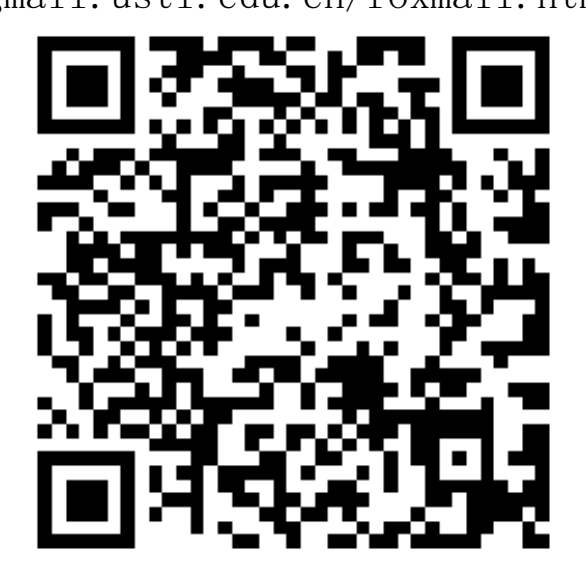

#### <span id="page-14-0"></span>三、用户邮件迁移

此章节所述内容是针对在原邮件系统中注册过的邮箱用户, 没有在原邮件系统中注册过的新用户在登录后无需进行邮件迁 移,点击弹窗中的"放弃"即可。

#### <span id="page-14-1"></span>(一)邮件搬家

根据上级对邮件系统安全的要求,使用邮件搬家功能需要进 行第二次登录验证,建议自行保存所需留存的邮件,不强制要求 进行邮件搬家,具体操作如下所示。

登录成功后,页面会弹出管理员启动的邮件搬家,如需搬家, 请输入原域名邮箱及邮箱密码,如果忘记密码,可以联系网络信 息中心。完成验证后,系统会自动进行邮件数据迁移。

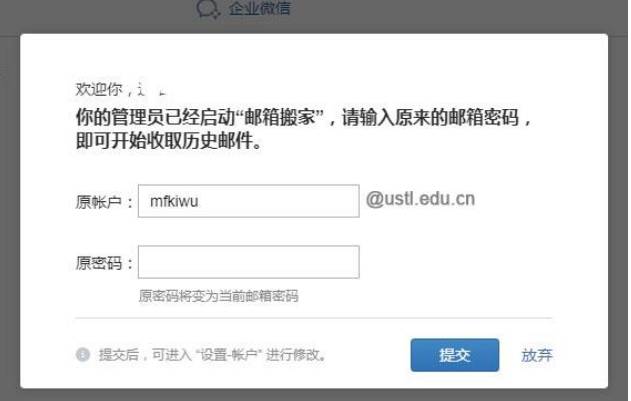

成功提交邮箱搬家后,将会自动退出登录,原邮件系统的登 录密码将覆盖替换为当前新邮件系统独立登录密码,下次再使用 单点登录将会重新提示身份验证,本次验证使用邮箱名、独立密 码登录或使用预留手机号收取验证码登录均可完成,此次验证后 将再无验证操作。

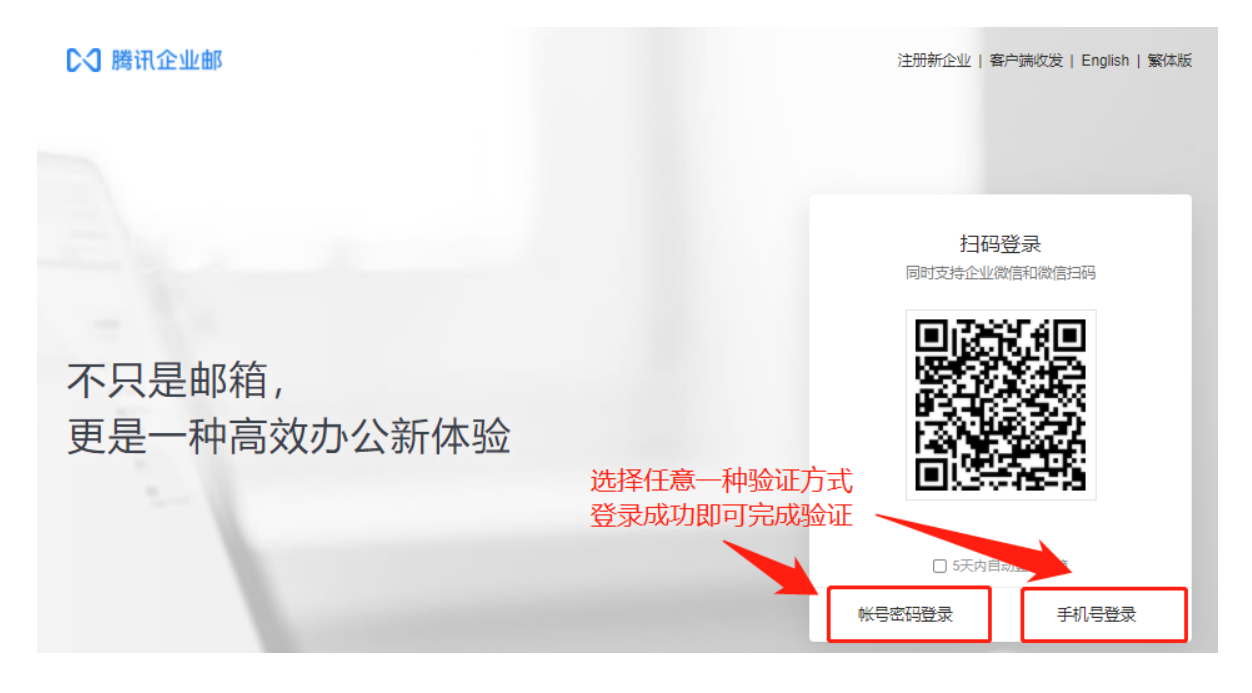

如果暂时不想进行邮件迁移,可以点"放弃"。选择"放弃" 后又想进行邮件迁移,可以登录邮件系统点击页面右上角"自助 查询"→"搬家查询"→"重新搬家",输入原邮箱地址和密码重 新启动邮件搬家。原邮件系统的用户请尽量选择使用邮件搬家, 后续会关闭原系统的服务,没有进行搬家操作的用户将无法找回 原邮件系统中的邮件。

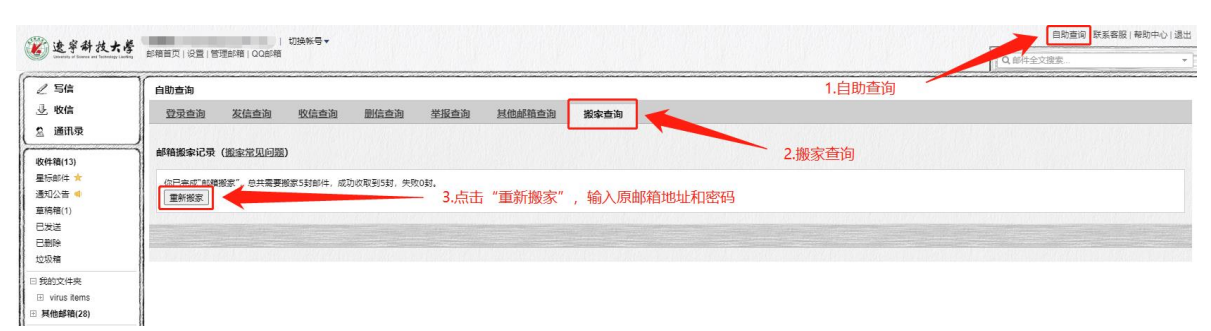

## <span id="page-15-0"></span>**(二)在校生使用原域名收发邮件**

原 系 统 中 已 注 册 的 在 校 生 如 果 有 继 续 使 用 原 域 名

(@ustl.edu.cn)进行收发邮件的需求(发表论文或其他学术需 求),请先使用学号注册新域名邮箱(@stu.ustl.edu.cn),注册 成功后联系网络信息中心老师绑定原域名邮箱,实现对原邮箱的 邮件收发。

开通域名绑定功能后,原域名邮箱(@ustl.edu.cn)收到的邮 件会定时转发至新域名邮箱(@stu.ustl.edu.cn)中;需要使用原 域名(@ustl.edu.cn)发送邮件可以在发信时选择原域名。

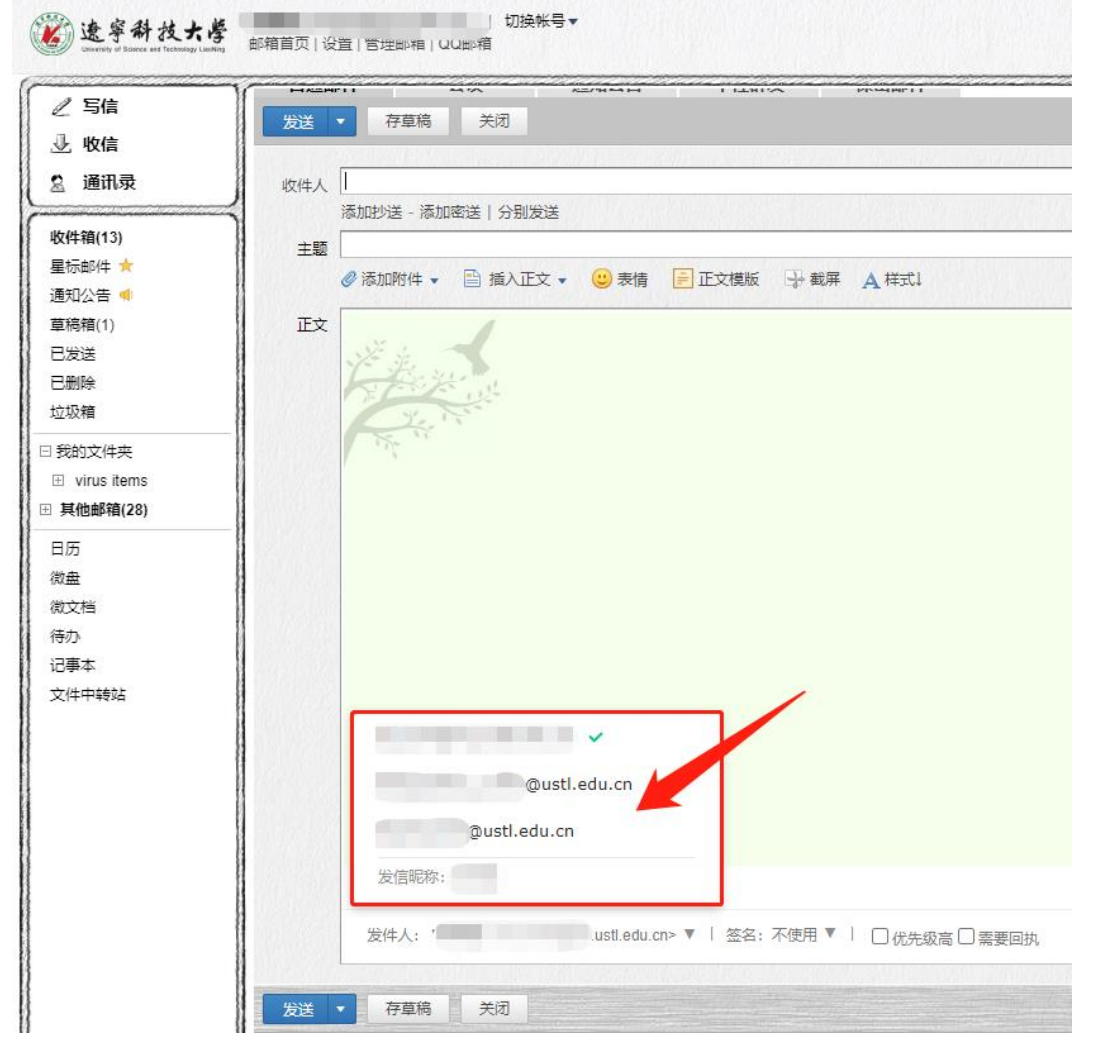

域名绑定功能有效时长为 1 年,在绑定期 1 年内,在校生可

使 用 新 域 名 邮 箱 (@stu.ustl.edu.cn) 对 原 域 名 邮 箱 (@ustl.edu.cn)进行收、发邮件,1 年后将自动清除原邮箱数据 并注销原域名(@stu.ustl.edu.cn)账号,请在域名绑定期内完成 新老邮箱转接,逾期丢失数据自行负责。

#### <span id="page-17-1"></span><span id="page-17-0"></span>四、业务邮箱管理

#### (一) 成员端使用部门邮箱

新邮件系统支持个人邮箱切换至业务邮箱、客户端授权码登 录。

#### <span id="page-17-2"></span>1.个人邮箱切换至业务邮箱

使用网页版登录个人邮箱后,可以点击"切换账号",直接 进入业务邮箱。

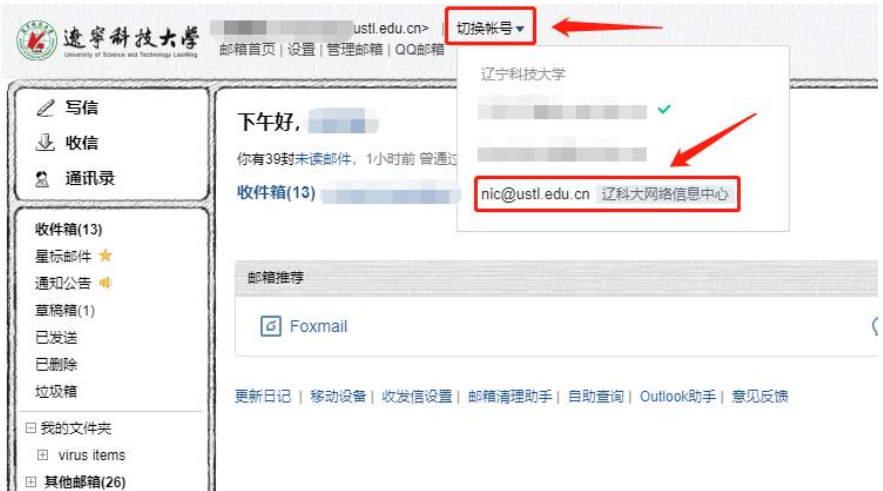

#### <span id="page-17-3"></span>2.客户端授权码登录

生成客户端授权码步骤如下:个人邮箱切换至业务邮箱→ "设置"→"邮箱绑定"→"安全登录",选择"生成新密码",

然后复制客户端密码至客户端配置使用即可。

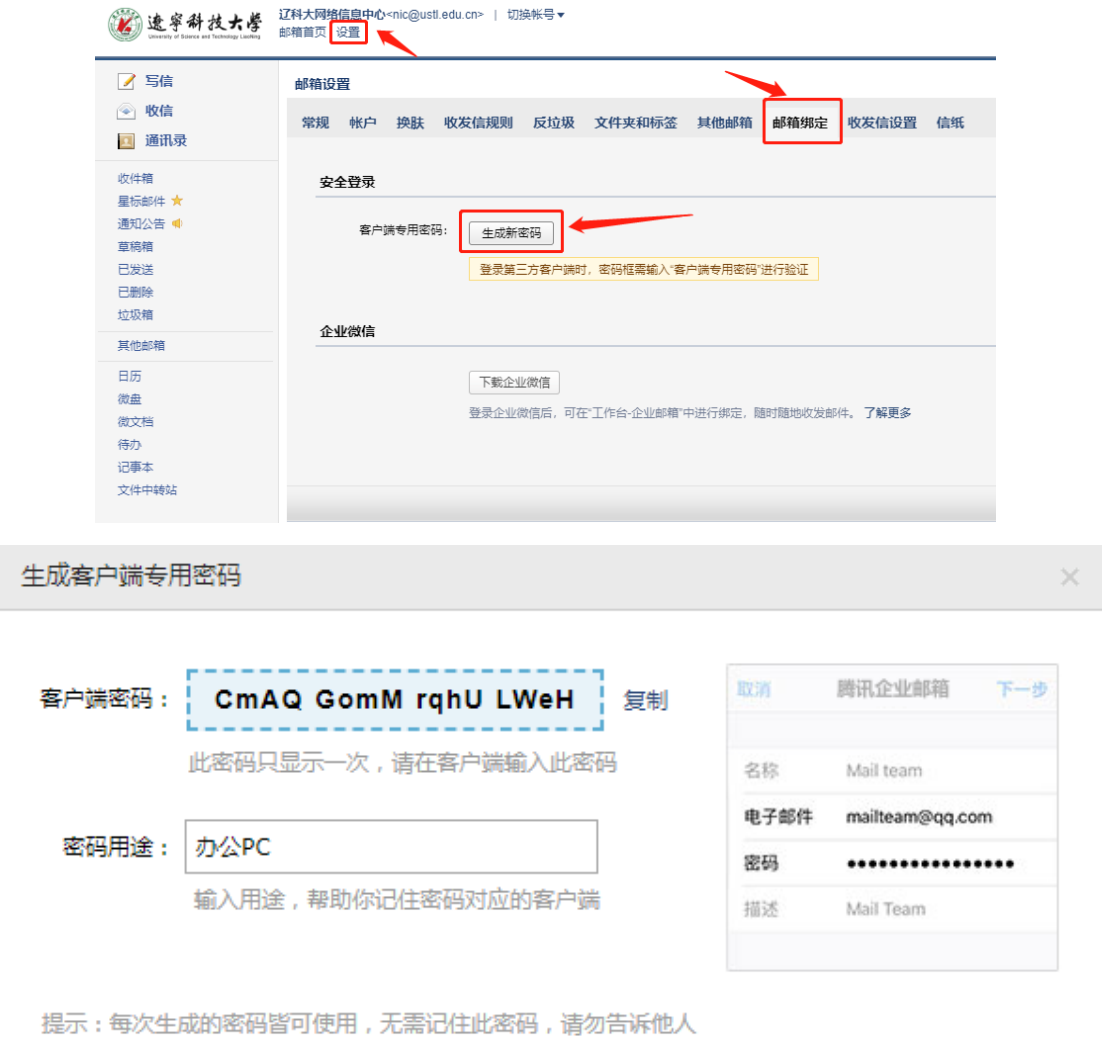

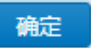

## **(二)通讯录同步**

<span id="page-18-0"></span>部门邮箱和个人邮箱的使用方式相同,在网页端、小程序、 客户端 foxmail 均可以查看企业通讯录。

#### <span id="page-19-1"></span><span id="page-19-0"></span>五、其他操作

#### **(一)原系统网盘、通讯录、邮件备份**

原 Coremail 邮件系统访问方式:登录辽宁科技大学官网 https://www.ust1.edu.cn/→"机构链接"→"党政管理部门" →"网络信息中心"→"网络服务"→"原邮件系统登录(2022 年 5 月停用)"。

可通过扫描以下二维码登录网络信息中心官网或原邮件系 统登陆页面。

网络信息中心官网二维码: 原邮件系统主页二维码:

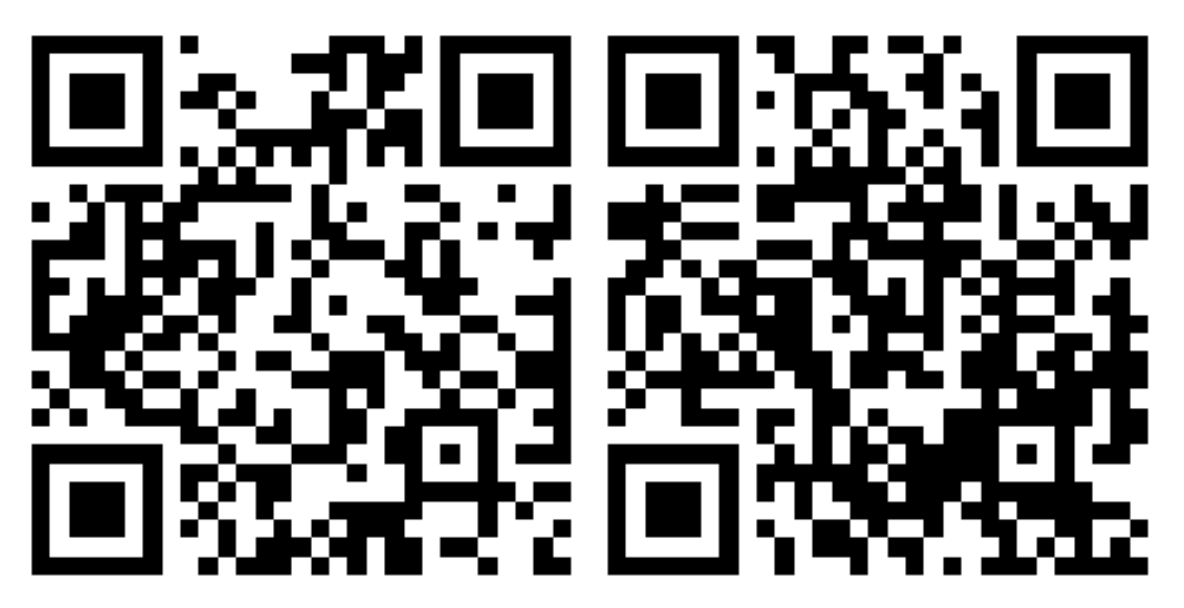

登录网络信息中心主页,进入网络服务专区访问原系统:

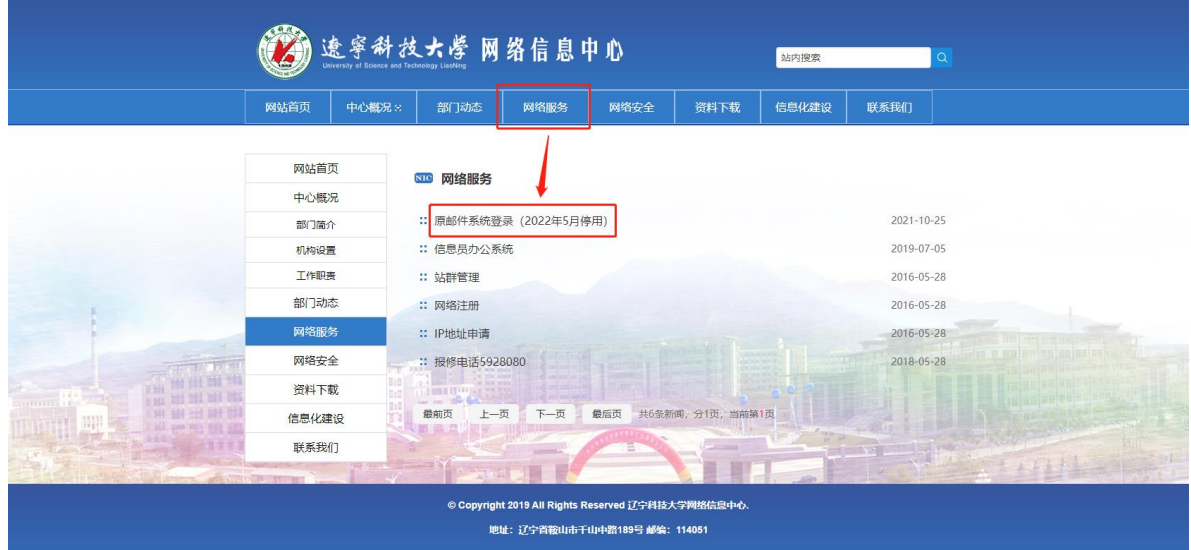

原邮件系统中个人通讯录、网盘数据无法随历史邮件直接迁 移至新邮件系统,请各位用户做好相应备份后,自行导入新邮件 系统, 备份操作如下:

## <span id="page-20-0"></span>1.导出网盘文件夹

网盘文件下载操作步骤如下所示:"文件中心"→"个人网 盘"→勾选文件夹→"下载"。

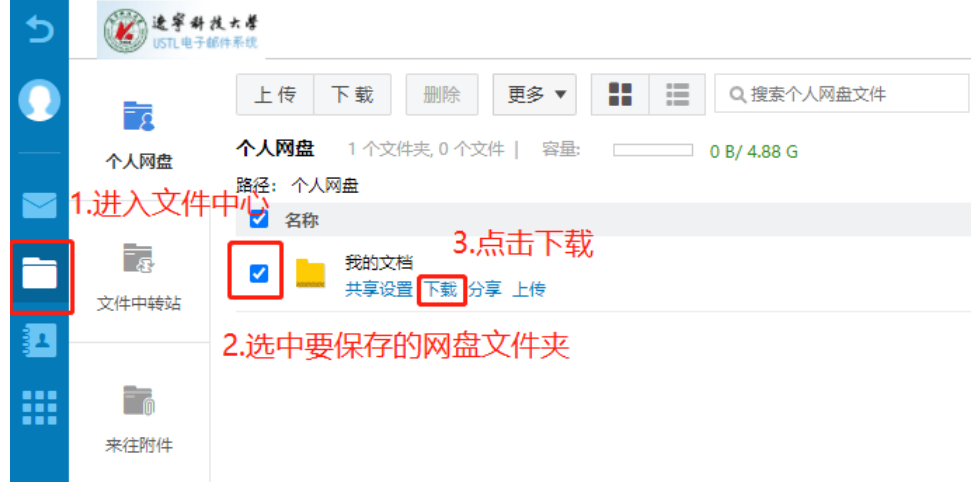

## <span id="page-21-0"></span>2.导出通讯录

通讯录导出步骤如下所示:"联系人"→"个人通讯录"→勾 选用户→"更多"→"导出个人通讯录"→选择默认"CSV 格式 导出"。

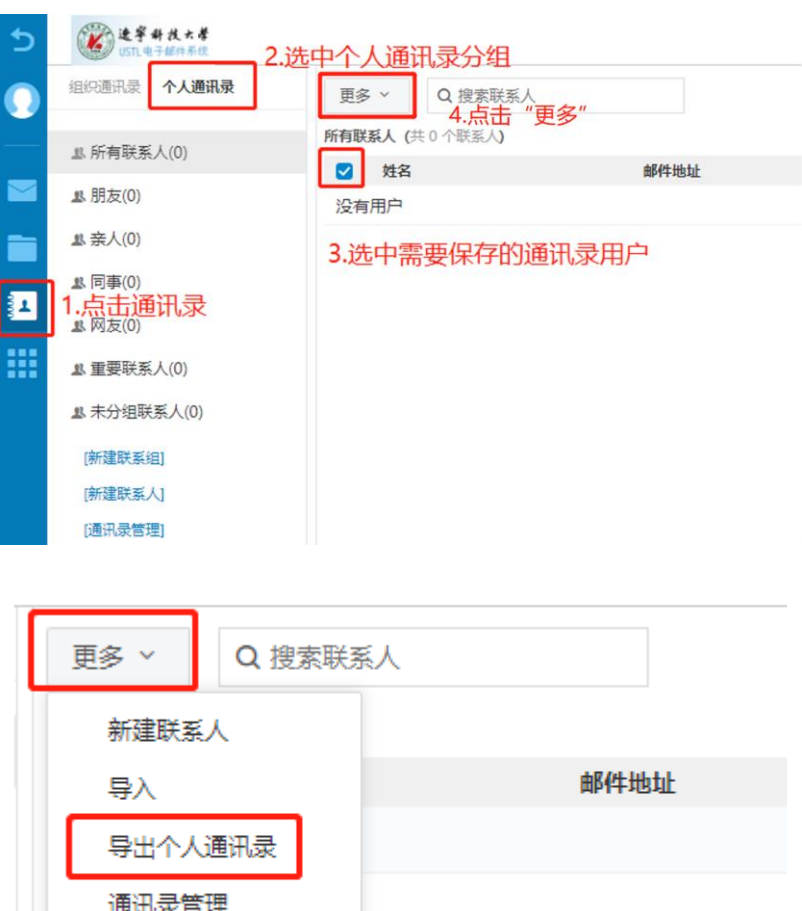

导出格式选择 CSV 格式即可。

——<br>发信给整个联系组

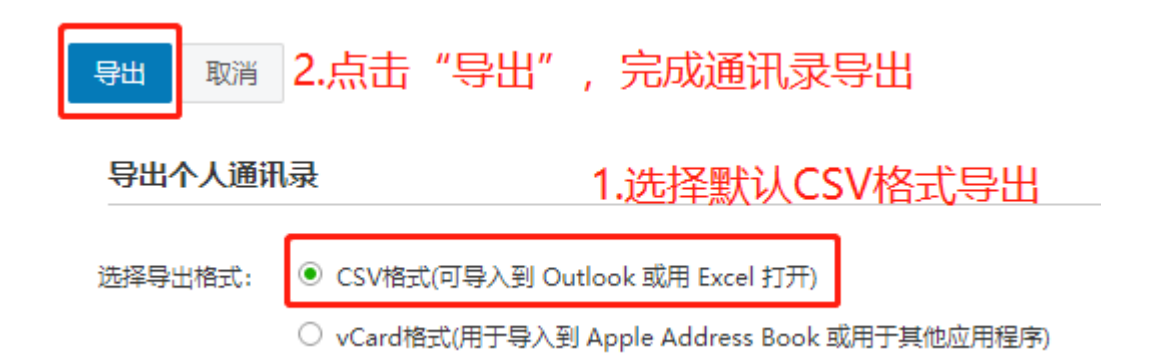

#### <span id="page-22-0"></span>3.导入微盘文件

网盘功能在新系统中更名为"微盘",微盘入口置于左侧功 能栏中下部。成功登录新邮件系统后,导入网盘文件操作步骤如 下:"微盘"→"我的文件"→"上传"→"选择文件夹"→"打 开"。

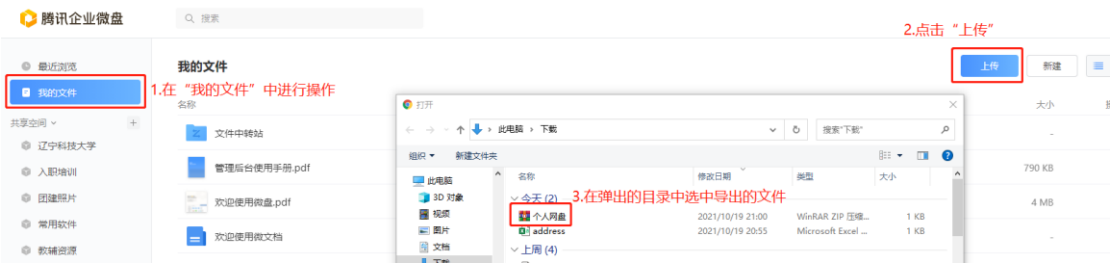

#### <span id="page-22-1"></span>4.导入通讯录

导入通讯录的操作步骤如下:"通讯录"→"个人联系人" → "工具"→ "导入联系人"→ "选择文件"→选择导出的联系 人文件→"确定"→导入成功

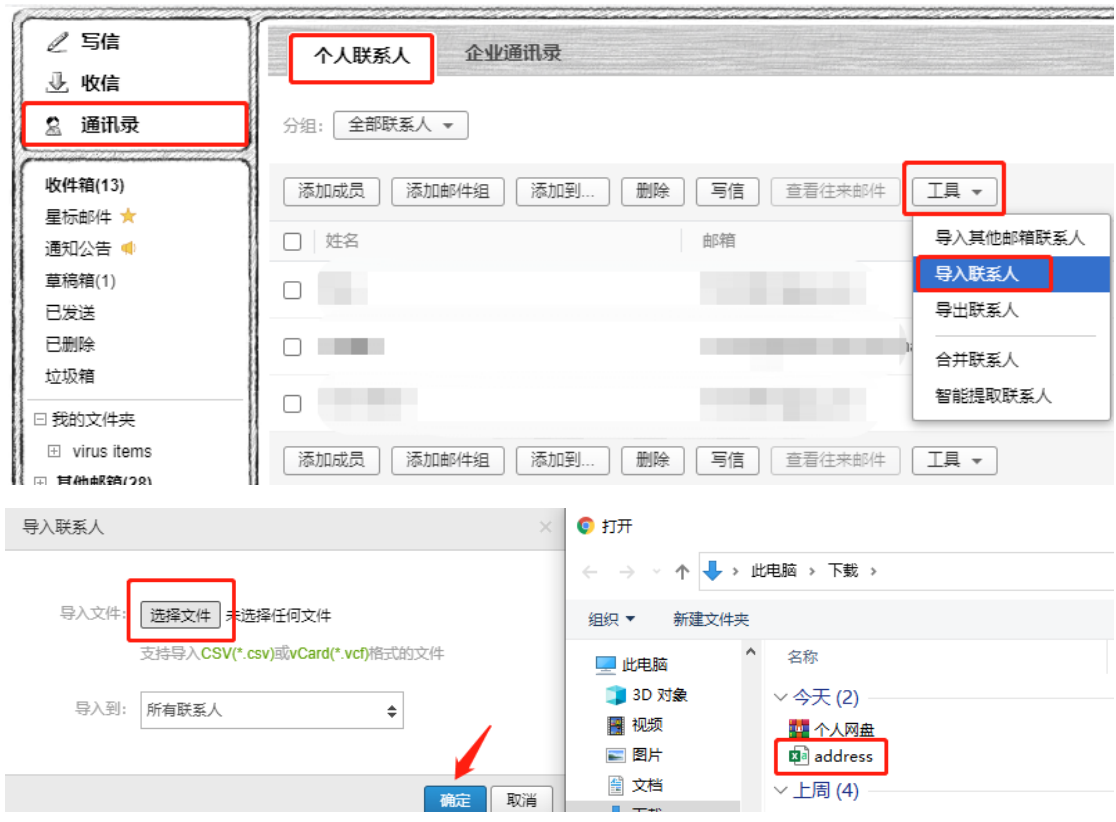

### <span id="page-23-0"></span>5.导出邮件

选择需要导出的文件夹,勾选需要保存的邮件,点击"更多" 中的"打包下载"即可完成邮件导出。

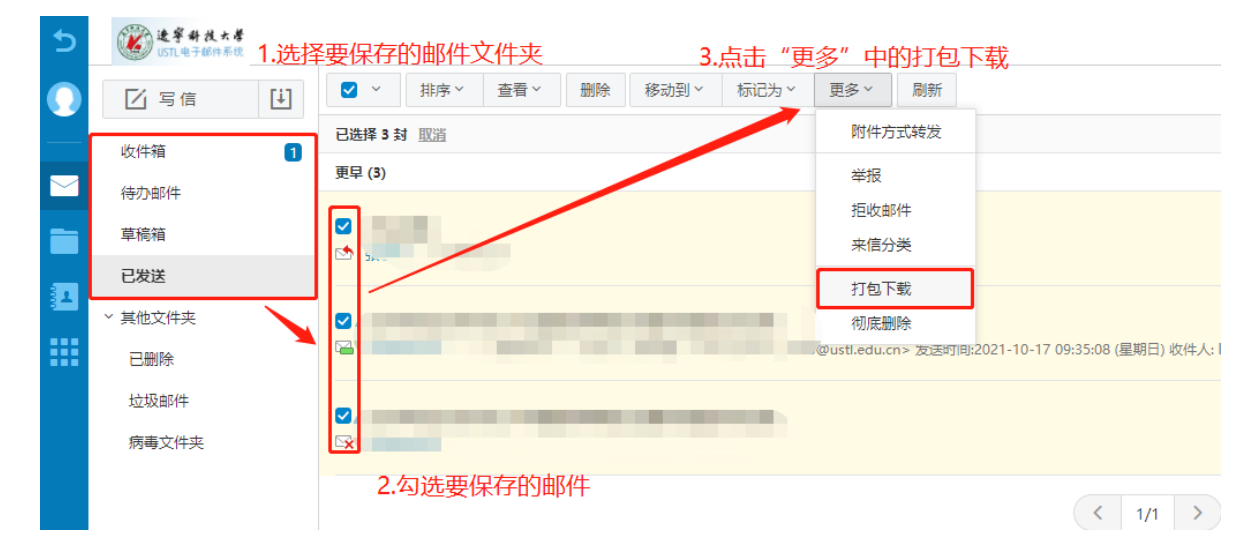

#### **(二)绑定微信**

<span id="page-24-0"></span>绑定微信后可以在微信端第一时间收到邮箱的动态,也可通 过微信进入邮箱。绑定的方法如下: "设置"→"邮箱绑定"→ "微信设置"。

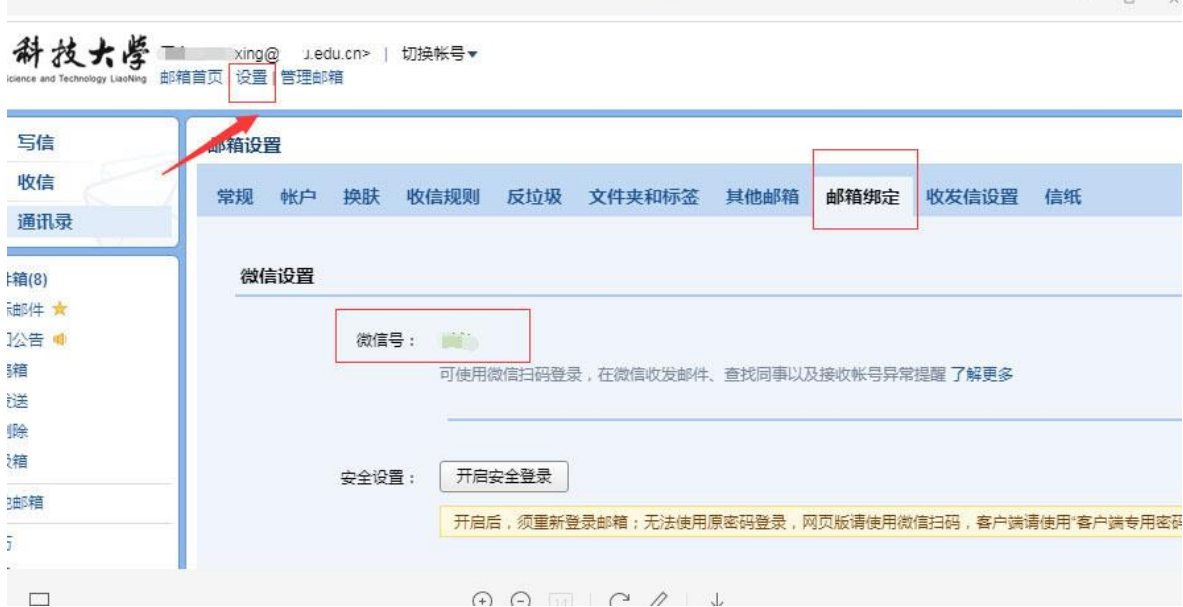

通过微信进入邮箱的操作步骤如下:打开微信,在微信小程 序中搜索"腾讯企业邮箱"并打开即可。

绑定微信时提示"该微信已绑定邮箱,请更换微信",使用 以下方法可以得到解决:

下载"企业微信"手机 APP, 使用微信绑定的手机号登录企 业微信,修改邮箱绑定微信号的操作方法:打开手机 APP(PC 端 不建议)→使用手机号登录→"我"→"设置"→"账号"→"微 信"→"更换微信"(授权绑定), 企业微信绑定微信成功后,再

## 登录企业邮箱绑定微信即可。

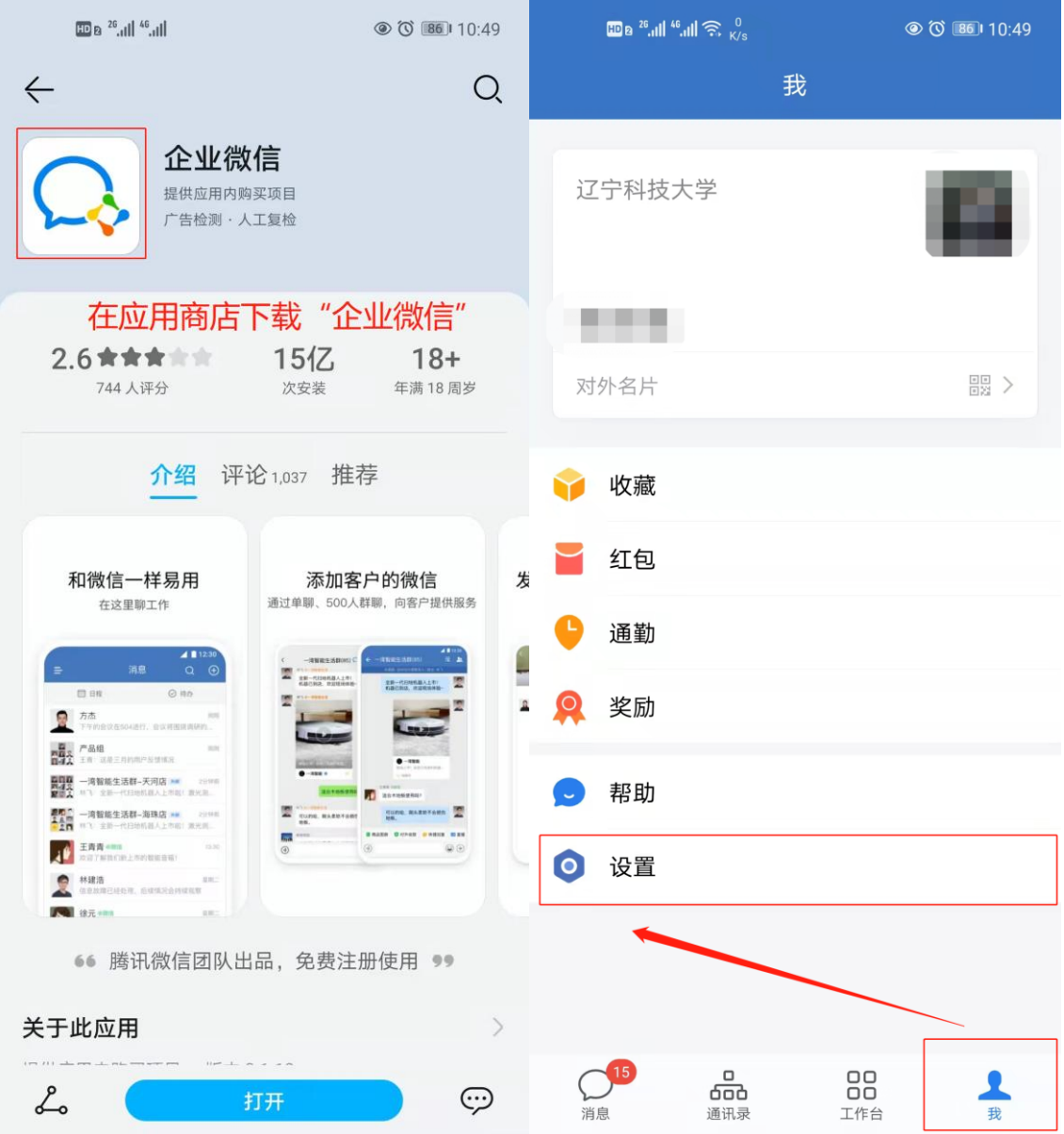

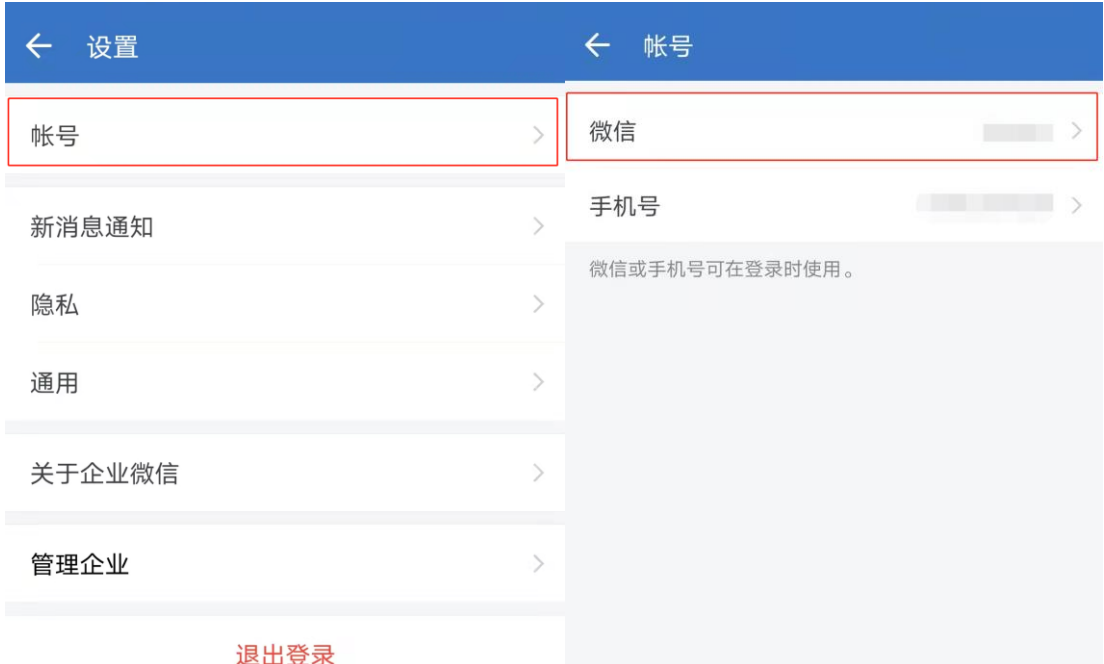

← 微信

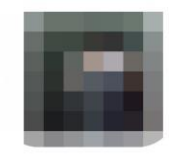

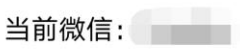

可使用当前绑定的微信登录

更换微信

仅支持更换实名为' 的微信

### **(三)绑定 QQ**

<span id="page-27-0"></span>为方便用户使用,也可以选择绑定 QQ,与绑定微信在同一位 置,点击下方"QQ 提醒"中的"绑定 QQ",使用手机 QQ 扫码或 输入帐号密码登录 QQ,然后点击"下一步"完成绑定。绑定成功 后,若勾选"点击 QQ 面板的小信封直接进入企业邮箱",则默认 进企业邮箱, 否则仍会进入 QQ 邮箱, 还可以选择"从 QQ、QQ 邮 箱进入企业邮箱需要输入密码",进而完成设置。

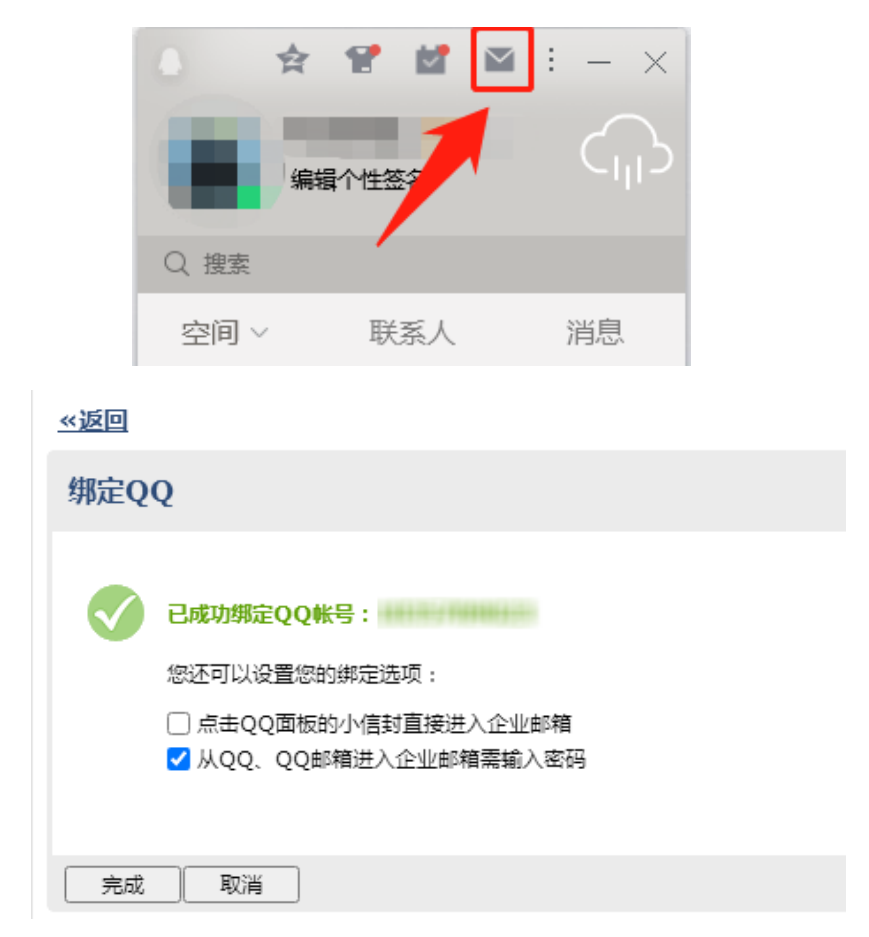

#### <span id="page-27-1"></span>**(四)修改绑定手机号**

手机号可以用来找回邮箱的独立密码,如需更换原绑定手机

号,请按如下方法修改:"设置"→"帐户"→"手机号码"→"修 改"。

注意:更换手机号之前一定要及时进行本操作进行修改!

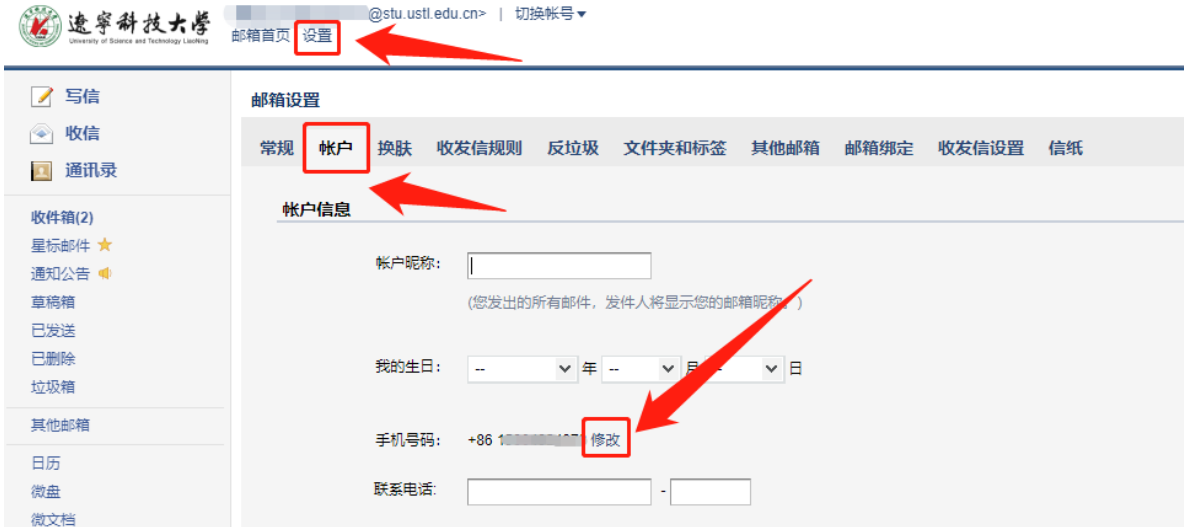

#### **(五)退出成员邮箱**

<span id="page-28-0"></span>如出现教职工离职、退休或学生毕业、退学等情况,不再使 用学校邮箱,可以网页登陆邮箱后依次进行如下操作:"设置" →"帐户"→"我的企业"(最下方)→"不再使用邮箱"。

注意:退出后,无法再进入邮箱,重新进入邮箱需联系管理 员。

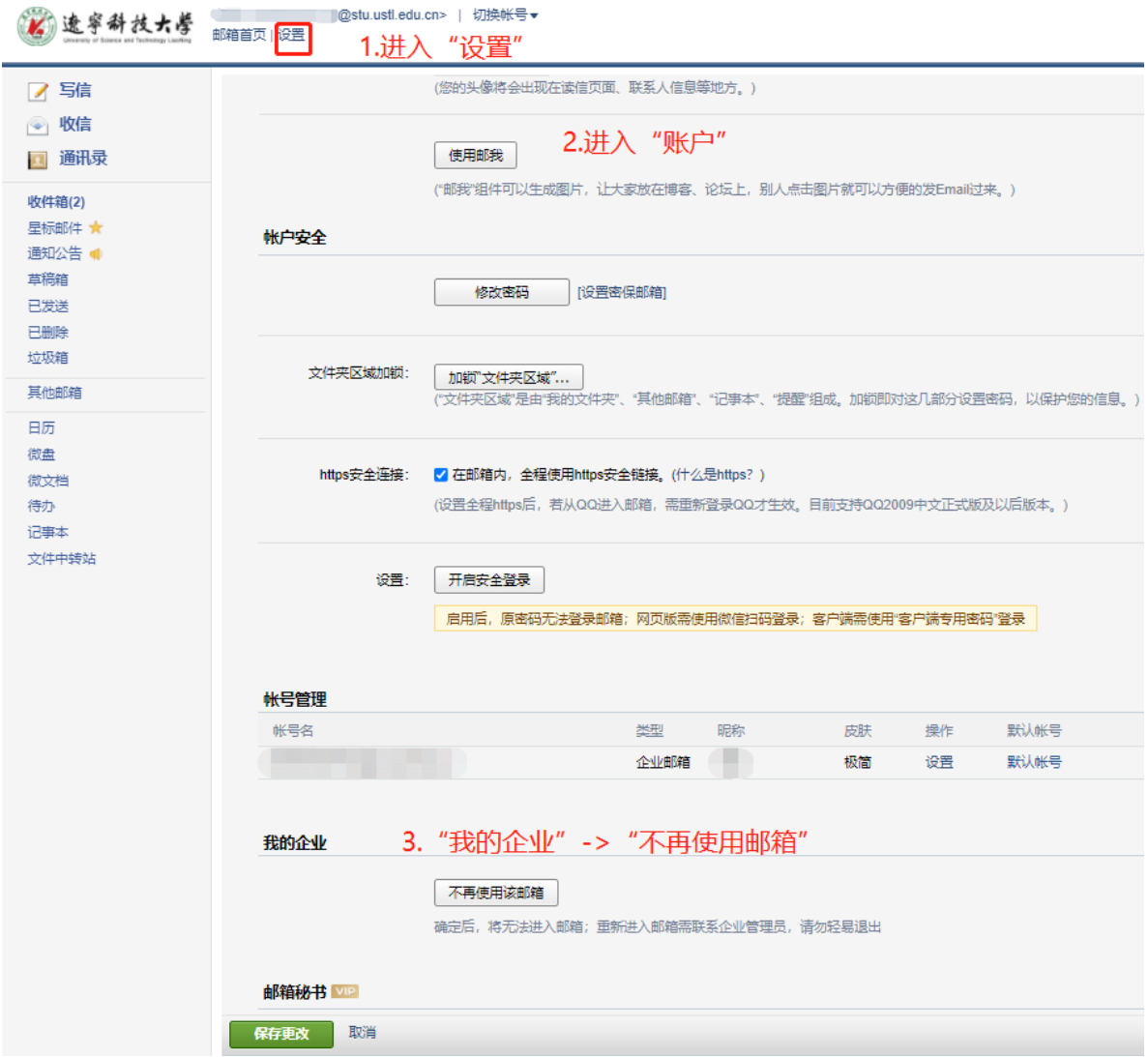